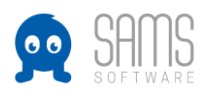

## **Guideline Veranstaltungen – Trainerausbildung anlegen**

## **A. Veranstaltungen**

- 1. Login Admin-Bereich unter Verbands-URL/admin
- 2. Die Anlage der neuen Veranstaltung erfolgt über die Auswahl des Veranstaltungstyps <Verbandskürzel> | Trainer und ist mit "Veranstaltung erstellen" zu bestätigen:

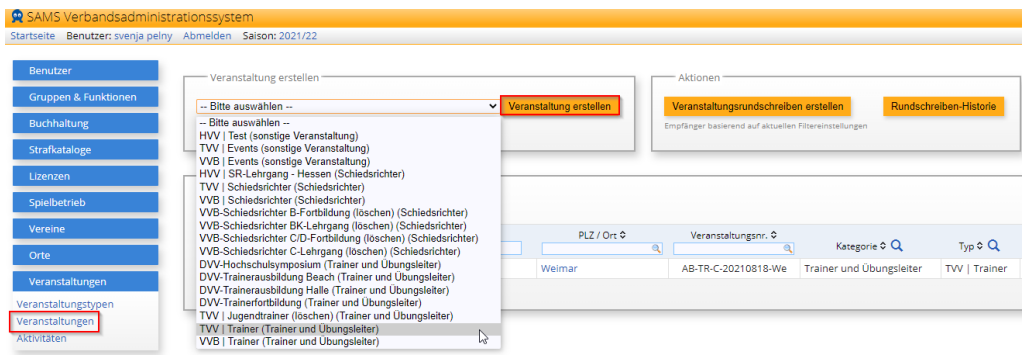

Weitere Veranstaltungen der gleichen Art können über das Icon **der dupliziert werden. Nach** dem Speichern können dann Daten und andere abweichende Kriterien angepasst werden.

3. In den Stammdaten werden die Veranstaltungsdaten hinterlegt:

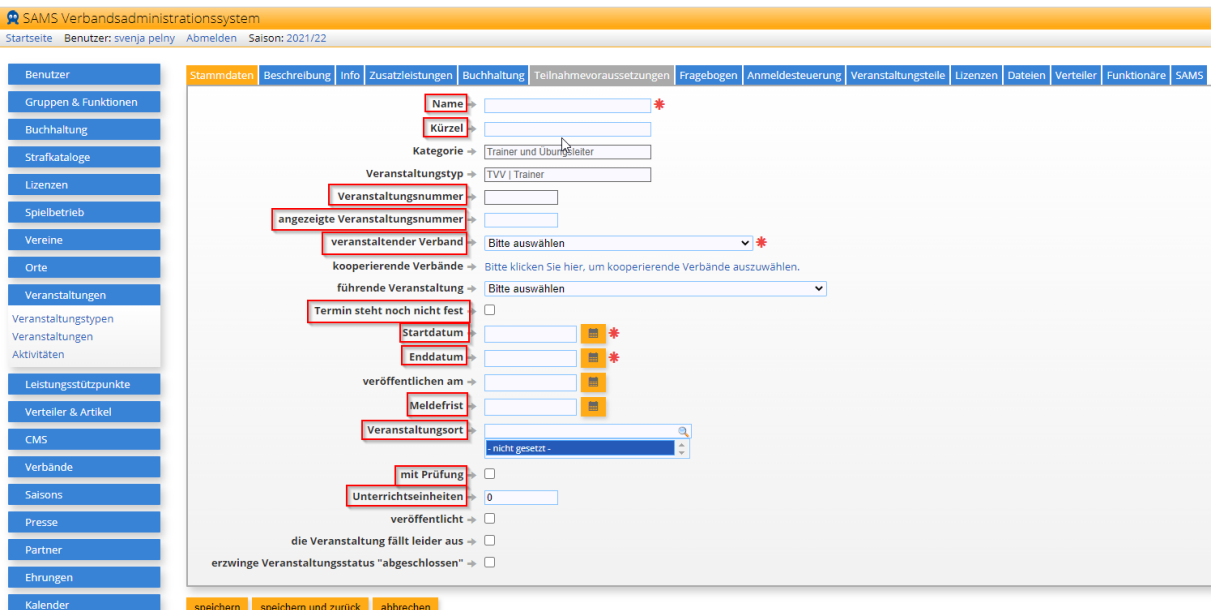

- a. Folgende Felder sind zu belegen: Veranstaltungsname und Kürzel, veranstaltender Verband, Start- und Enddatum, Meldefrist, Veranstaltungsort, Aktivierung "Prüfung". Die Unterrichtseinheiten werden mit der entsprechenden Anzahl gefüllt.
- b. Das Feld "Veranstaltungsnummer" wird automatisch fortlaufend nummeriert.
- c. Im Feld "angezeigte Veranstaltungsnummer" kann die verbandsinterne Veranstaltungsnummer hinterlegt werden, diese wird dann im Admin-Bereich angezeigt und kann entsprechend gefiltert werden.
- d. Die Aktivierung der Checkbox "Termin steht noch nicht fest" ermöglicht die Veröffentlichung einer Veranstaltung, bei der der Termin noch nicht feststeht.

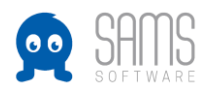

- e. Das Feld "veröffentlichen am" ermöglicht eine gesammelte terminierte Veröffentlichung mehrerer Veranstaltungen an einem definierten Termin.
- f. Die Aktivierung der Checkbox "die Veranstaltung fällt leider aus" führt lediglich zu einer entsprechenden Kennzeichnung im Mitgliederbereich und im CMS – es erfolgt KEINE Benachrichtigung an bisher angemeldete Teilnehmer. Diese müssen manuell über die Rundschreiben-Funktion an der Veranstaltung informiert werden.
- 4. An dieser Stelle können Informationen zu Veranstaltung hinterlegt werden:

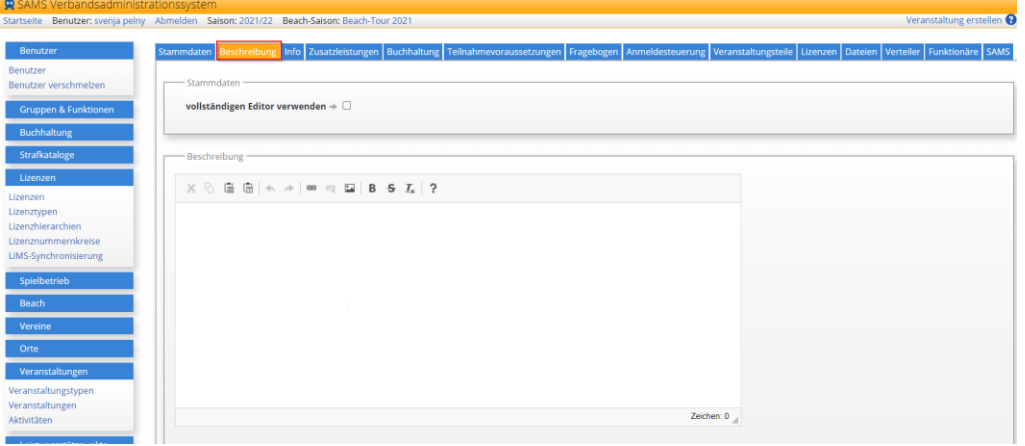

5. Aus Gründen der Übersichtlichkeit für Veranstaltungsleiter und Teilnehmer können die Informationen auch im Inforeiter katalogisiert hinterlegt werden. Der Block "Inhalte" wird zusätzlich auf der Teilnahmebescheinigung ausgegeben. Der Reiter "Beschreibung" kann, muss aber nicht gefüllt werden.

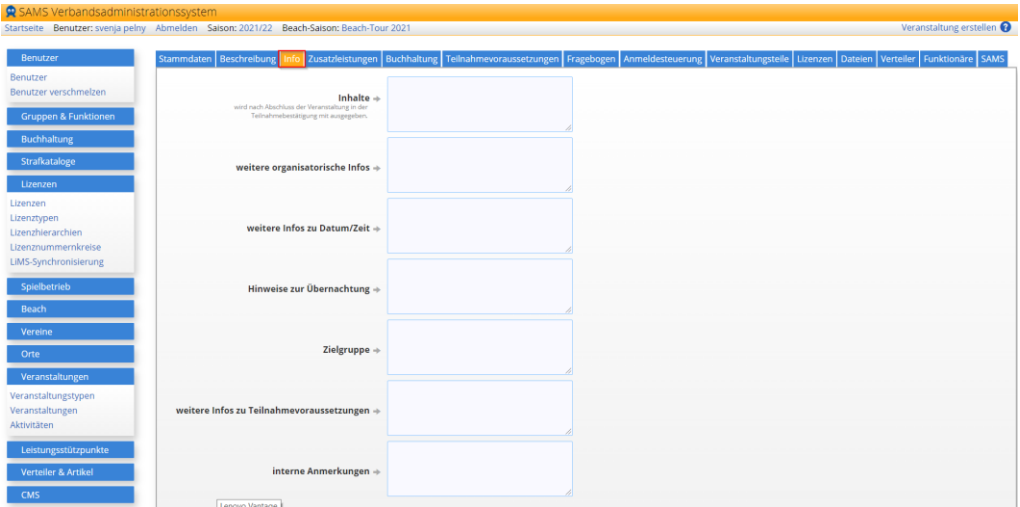

6. Über Zusatzleistungen können beispielsweise Übernachtungsangebote (kostenfrei oder kostenpflichtig) angeboten und die vorhandenen Stückzahlen verwaltet werden. Durch die Auswahl versteckter Zusatzleistungen sind beispielsweise Gebühren für Prüfungswiederholungen abbildbar, so dass diese auch nachträglich am Teilnehmer konfiguriert und zu einem späteren Zeitpunkt erneut abgerechnet werden können.

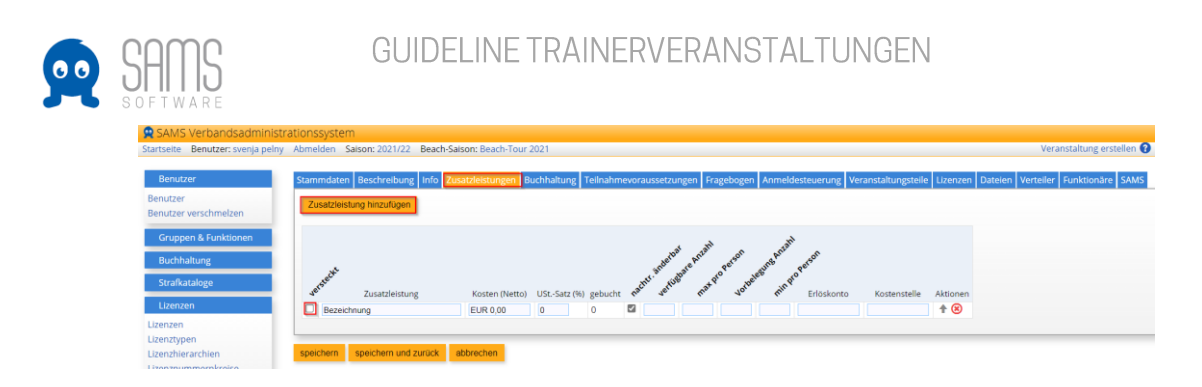

7. Im Buchhaltungs-Reiter erfolgt die Hinterlegung der Teilnahmegebühr sowie ggf. weiterer erforderlicher Konfigurationen bei abweichenden Sachkonten. Die Auswahl der Zahlungsart ist zwingend erforderlich, da ansonsten keine Anmeldungen möglich sind. Auswählbar sind an dieser Stelle ausschließlich Zahlungsarten, die in den Buchhaltungseinstellungen (spez.) am Verband unter der Veranstaltungsabrechnung (Person) bzw. (Verein) konfiguriert wurden. Eine Barzahlung ist darüber hinaus an der Veranstaltung auswählbar.

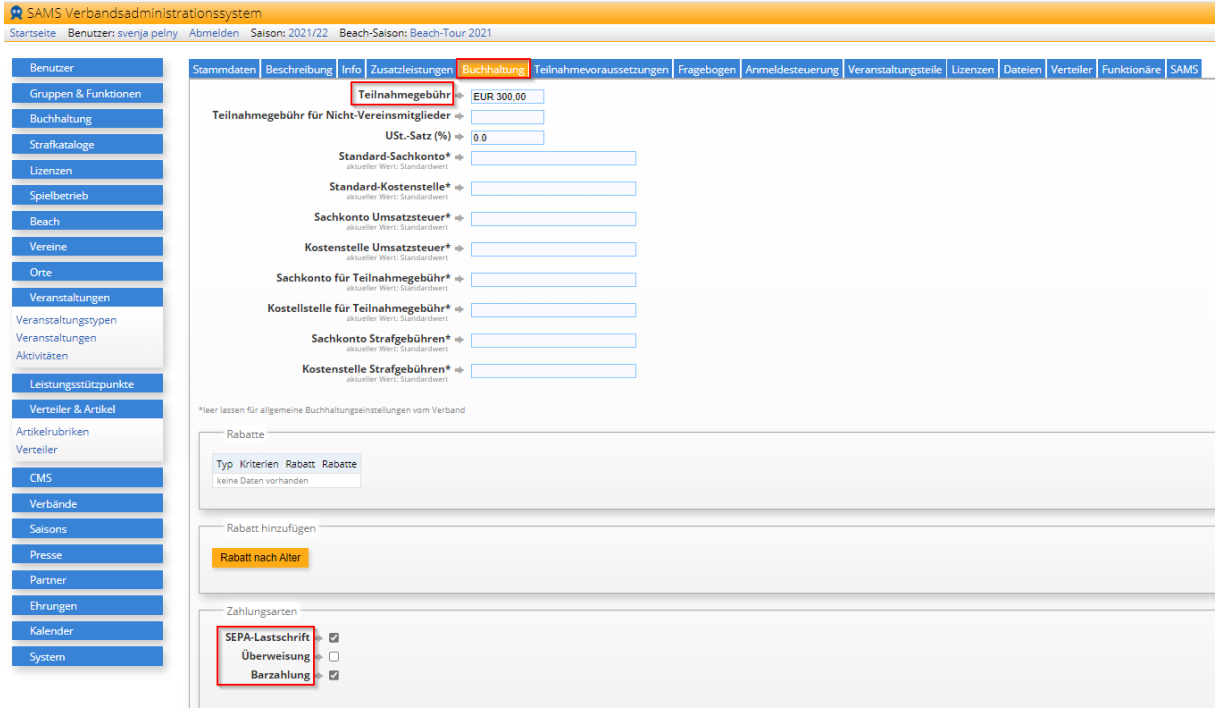

- 8. Teilnahmevoraussetzungen
	- a. Hinterlegung der für die Teilnahme benötigten Lizenzen.
	- b. Weitere Voraussetzungen (Mindest- und/oder Höchstalter, Kontaktdaten) können konfiguriert werden.
	- c. Sollen abgelaufene Lizenzen im Wiederholungsprüfungszeitraum zugelassen werden, so ist die Checkbox zu aktivieren. Der Zeitraum, in dem eine Wiederholungsprüfung ermöglicht wird, ist am Lizenztyp konfiguriert.
	- d. Sollen nur Mitglieder des eigenen Verbandes teilnehmen können, kann dies über die Vereinsmitgliedschaften / Vereinsattribute eingeschränkt werden. Achtung: Systemseitig kann hier nur die technische Mitgliedschaft in SAMS abgefragt werden!

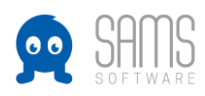

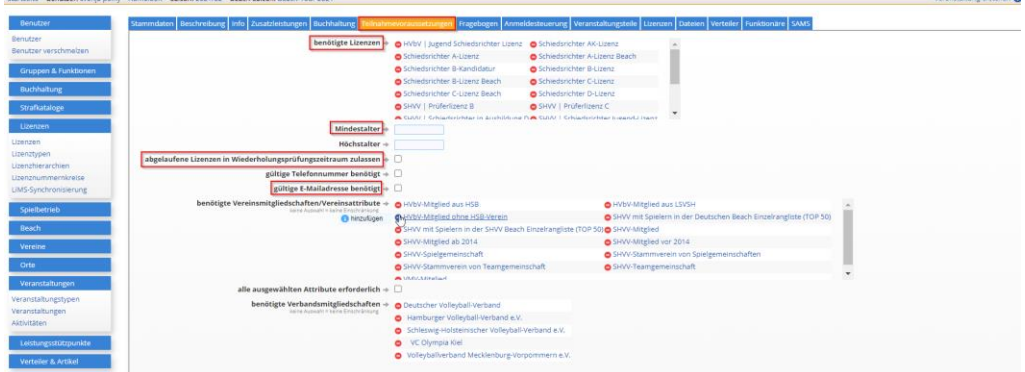

e. Erklärungen

Der DOSB fordert beim erstmaligen Erwerb einer Trainerlizenz die Unterzeichnung des Ehrenkodex. Der Ehrenkodex sollte als Benutzererklärung am Verband hinterlegt werden. Wird der Ehrenkodex als Teilnahmevoraussetzung an der Veranstaltung aktiviert, wird im Rahmen der Veranstaltungsanmeldung geprüft, ob die Erklärung bereits vom Benutzer abgegeben wurde. Ist das nicht der Fall, muss der Ehrenkodex im Rahmen der Anmeldung bestätigt werden.

Die Bestätigung des Ehrenkodex wird beim Lizenzdruck ausgewiesen.

f. Veranstaltungsdokumente

An dieser Stelle können weitere zu erbringende Nachweise hinterlegt werden. Dabei ist auswählbar, zu welchem Zeitpunkt (bei Anmeldung oder bis Abschluss) die Dokumente hochgeladen werden müssen. Beispiel:

Ein Erste-Hilfe-Nachweis liegt bei Anmeldung meist noch nicht vor und kann bei entsprechender Konfiguration vom Teilnehmer bis zum Abschluss der Veranstaltung über den SAMS Mitgliederbereich nachgereicht werden.

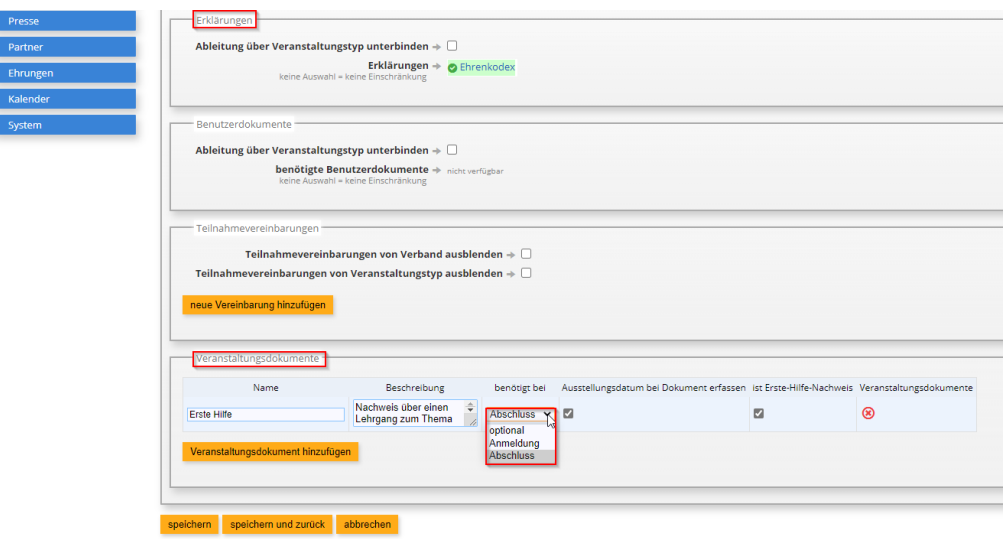

9. Es handelt sich hier nicht um einen Online-Prüfungsbogen, sondern an dieser Stelle können für die Veranstaltung wichtige Zusatzinformationen in Form eines Fragebogens abgefragt werden:

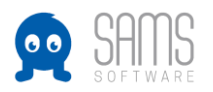

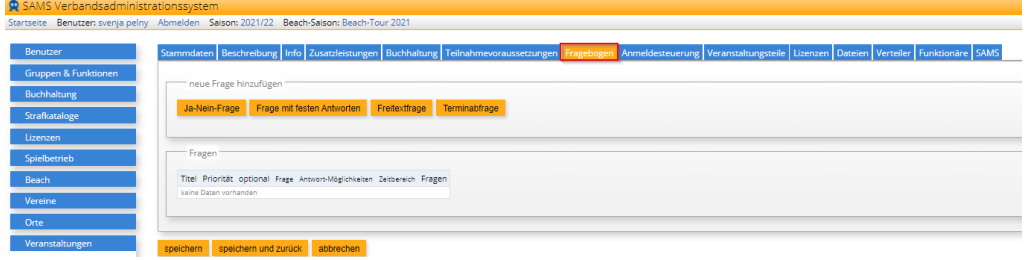

Die Antworten der Teilnehmer sind über den csv-Export an der Teilnehmerliste einsehbar (1=ja, 0=nein).

10. Über die Anmeldesteuerung wird neben den möglichen Teilnehmerzahlen auch die Art der möglichen Anmeldungen und das Mitwirken des Veranstaltungsleiters gesteuert:

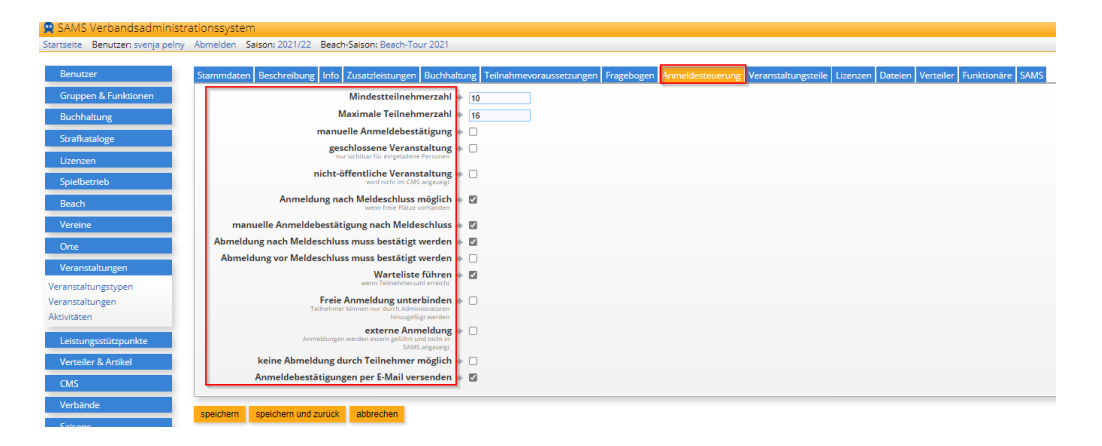

- a. Wenn die Checkbox "manuelle Anmeldebestätigung" aktiviert wird, werden alle angemeldeten Teilnehmer auf den Status "wartet auf Zulassung" gesetzt und erst mit der Zulassung durch den Veranstaltungsleiter auf den Status "Teilnehmer" gesetzt. Über diese Statusänderungen wird der Teilnehmer per E-Mail informiert. Um den administrativen Aufwand möglichst stark zu reduzieren, sollte diese Funktion nur aktiviert werden, wenn sachliche Gründe gegen eine automatische Zulassung der Teilnehmer bei vorhandenen freien Teilnahmeplätzen sprechen.
- b. Geschlossene Veranstaltungen sind nur für vorab eingeladene Personen sichtbar. Die Einladung erfolgt über einen Link in der Rundschreibenfunktion (Reiter "Veranstaltungseinladungen").
- c. Eine als nicht-öffentliche Veranstaltung deklarierte Veranstaltung wird nur eingeladenen Benutzern angezeigt, im CMS erfolgt keine Anzeige.
- d. Die Aktivierung der Möglichkeit, Anmeldungen nach Meldeschluss im Rahmen freier Plätze zuzulassen, sollte genutzt werden, um auch kurzfristige Anmeldungen zum Generieren "voller" Veranstaltungen zu ermöglichen.
- e. Die manuelle Anmeldebestätigung nach Meldeschluss muss bei Aktivierung der Checkbox durch den Veranstaltungsleiter erfolgen, um den Teilnehmer über seine Teilnahmemöglichkeit zu informieren (Statusänderung, s.o.). Bei sehr kurzfristigen Nachmeldungen kann es daher sein, dass der Veranstaltungsleiter die Nachmeldung dann gar nicht mehr zur Kenntnis nehmen kann. Es ist daher abzuwägen, ob diese Konfiguration ggf. kurz vor der Veranstaltung geändert wird.
- f. Eine Abmeldebestätigung nach Meldeschluss sollte aktiviert werden, da die Stornobedingungen meist an den Meldeschluss gekoppelt sind.

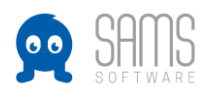

- g. Eine Abmeldebestätigung vor Meldeschluss erhöht den Aufwand für den Veranstaltungsleiter und ist in den meisten Fällen nicht erforderlich.
- h. Das Führen einer Warteliste ist zu empfehlen, um die Veranstaltung auch bei kurzfristigen Absagen "voll" zu bekommen und schnell Zugriff auf weitere interessierte Teilnehmer zu erhalten.
- i. Die Unterbindung der freien Anmeldung ermöglicht die Teilnehmerverwaltung ausschließlich über den Veranstaltungsleiter.
- j. Die Aktivierung der Checkbox "externe Anmeldung" öffnet ein Feld zur Hinterlegung einer externen URL. Diese Konfiguration kann dann genutzt werden, wenn die Anmeldung zu einer Veranstaltung über ein externes Meldetool erfolgt, die Veranstaltung und die Möglichkeit zur Anmeldung aber im CMS veröffentlicht werden soll.
- k. "Keine Abmeldung durch Teilnehmer möglich" führt dazu, dass der Teilnehmer im Falle der Absage Kontakt per E-Mail o.ä. aufnehmen muss. Diese Möglichkeit kann beispielsweise gewählt werden, wenn eine Absage an ein zwingend vorzulegendes Attest gekoppelt werden soll.
- l. Die Aktivierung von "Anmeldebestätigung per E-Mail versenden" sollte gesetzt werden, da die Teilnehmer dann nicht nur ihre Anmeldebestätigung, sondern auch ggf. erforderliche Statusänderungen per E-Mail erhalten.
- 11. Besteht die Veranstaltung aus mehreren Teilen, können an dieser Stelle mehrere Teile hinzugefügt werden:

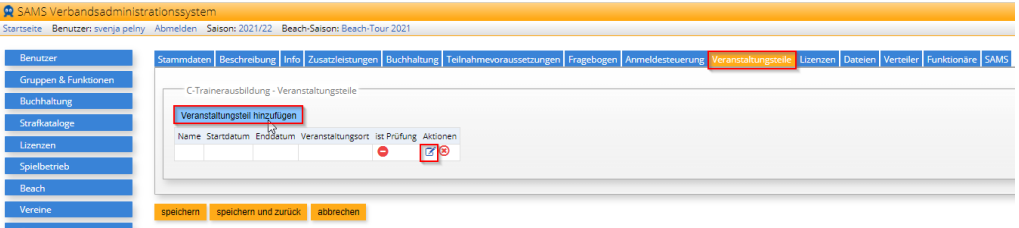

a. Beim Anklicken des Symbols "bearbeiten" unter Aktionen öffnet sich ein Feld, in dem die Details des jeweiligen Veranstaltungsteils konfiguriert werden können:

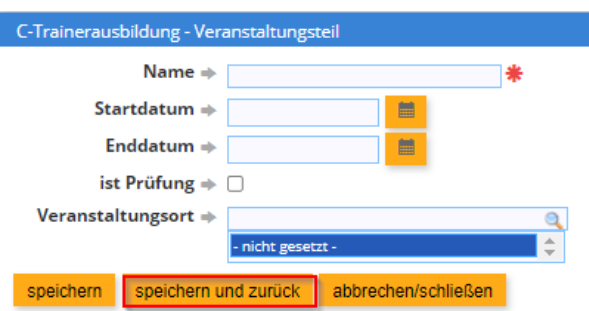

Beim Abschluss der Veranstaltung sind diese Teile dann an jedem Teilnehmer einzeln erfassbar (Teilnahme ja/nein, Prüfung bestanden ja/nein), um so die Lizenzausstellung vorzunehmen.

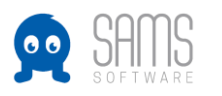

## 12. Lizenzausstellung

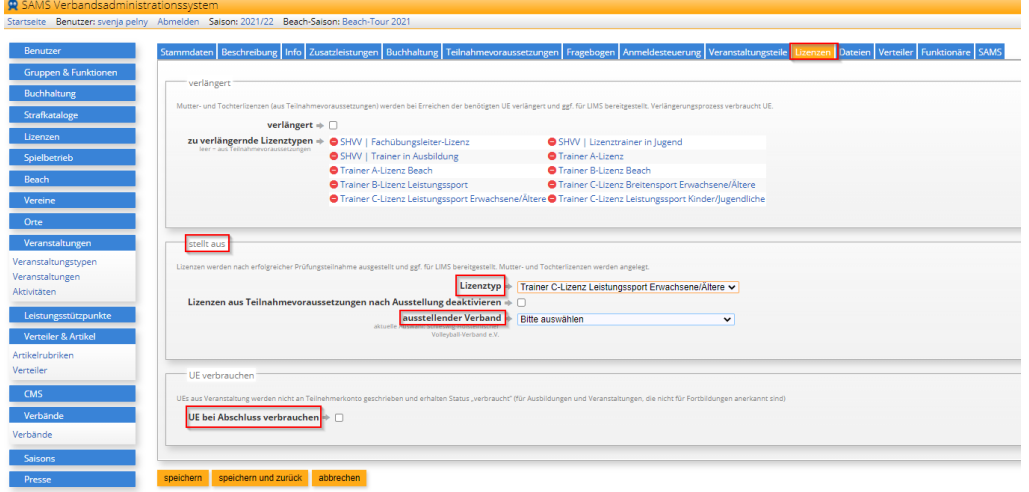

- a. Es ist zu konfigurieren, welcher Lizenztyp bei Bestehen der Prüfung ausgestellt werden soll.
- b. Bei Trainerausbildungen von Lizenzstufe B darf "Lizenzen aus Teilnahmevoraussetzungen deaktivieren" nicht aktiviert werden, da die vorangegangene C-Lizenz als Tochter-Lizenz bei Verlängerung der B-Lizenz mit verlängert wird.
- c. Die UE sollten bei Ausbildungen immer als "bei Abschluss zu verbrauchen" konfiguriert werden, da ansonsten überzählige UE im System verbleiben und zu einer automatischen Verlängerung im nächsten Verlängerungszeitraum führen könnten, ohne dass eine Fortbildung besucht wird.
- 13. An dieser Stelle können Veranstaltungsdokumente hinzugefügt werden, die auch so konfiguriert werden können, dass diese nur für angemeldete Teilnehmer sichtbar sind.

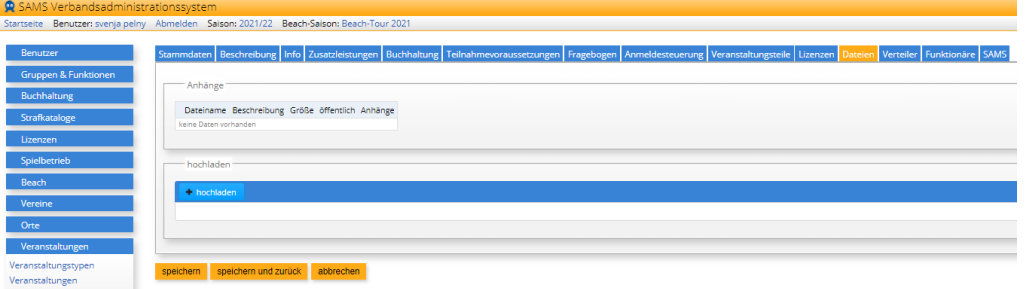

14. Aus dieser Konfiguration wird die Absenderinformation (Reply-To-Adresse) für Rundschreiben gespeist. Hier sollten daher beispielsweise Name und E-Mail des Veranstaltungsleiters oder des zuständigen Geschäftsstellenmitarbeiters hinterlegt werden:

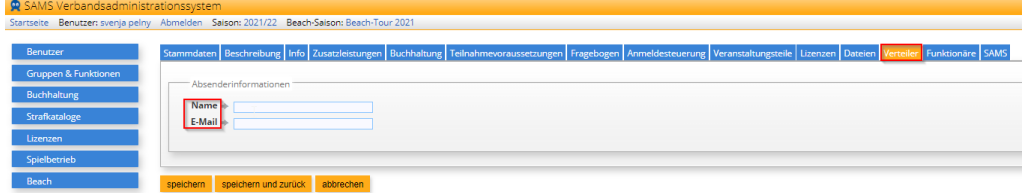

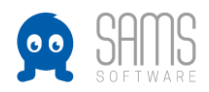

15. Hier muss zwingend mindestens ein Funktionär (Veranstaltungsleiter) hinterlegt werden, da ansonsten keine selbständigen Abmeldungen von Teilnehmern vor Meldeschluss möglich sind (Fehlermeldung: "Kein Funktionär zur Bearbeitung hinterlegt".) Bei Funktionären, die nicht Veranstaltungsleiter sind, ist auswählbar, ob der Funktionär Systemnachrichten erhalten soll oder nicht.

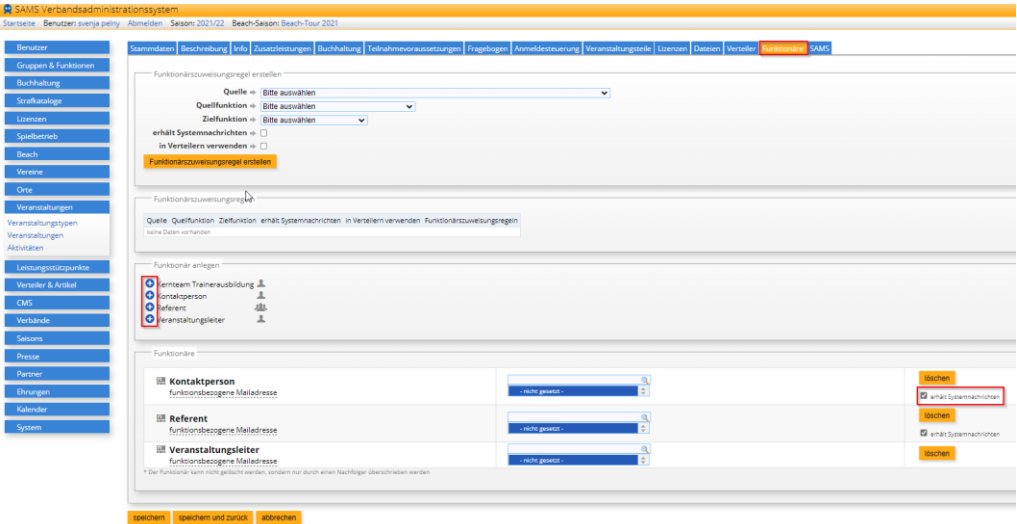